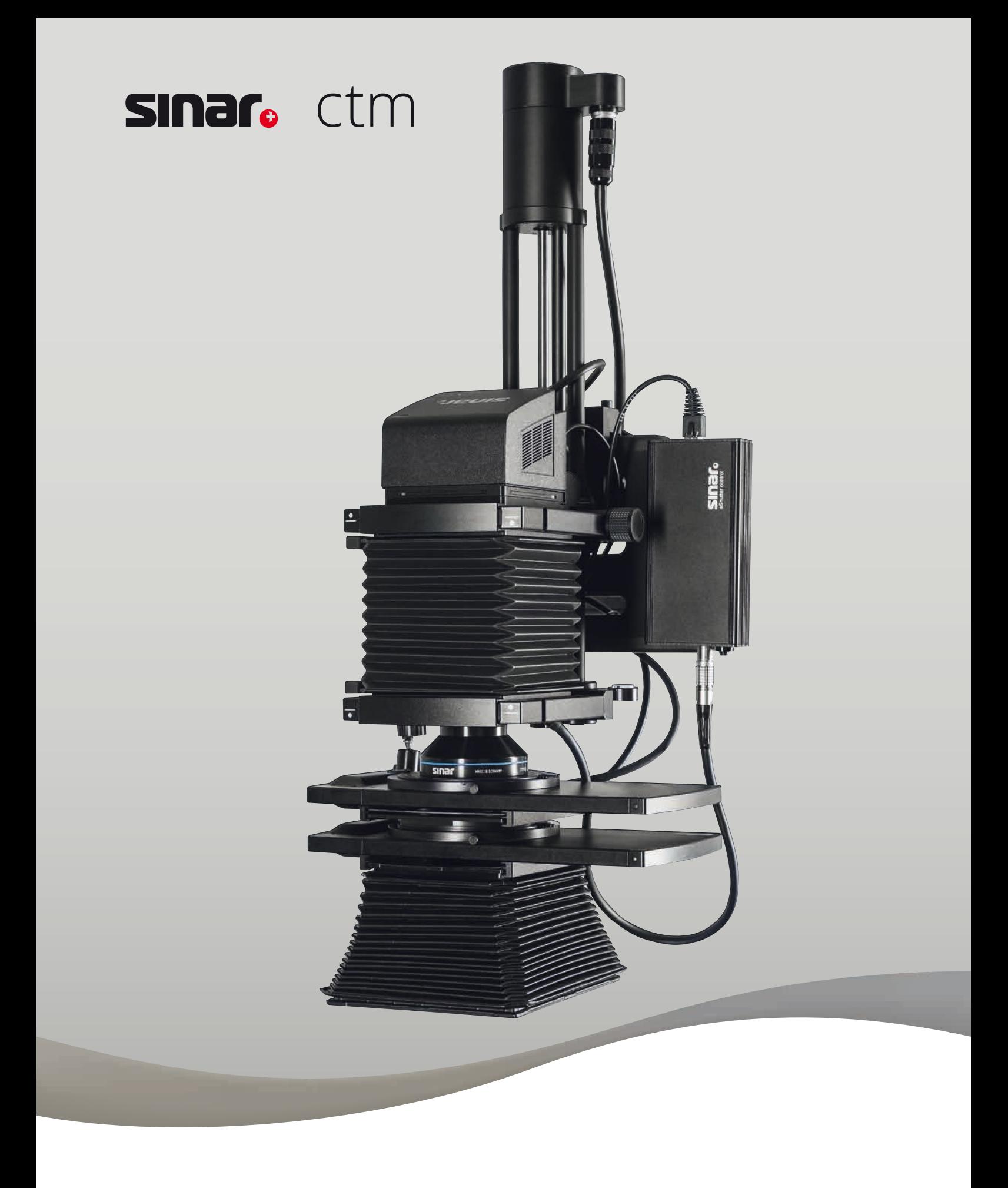

# User Manual

#### **Thank You!**

Congratulations on your purchase of this high-quality Sinar product. It was carefully manufactured by using top quality material and thoroughly tested for performance and reliability. We are very pleased you have chosen Sinar and thank you for your confidence.

Sinar combines highest demands on technology, materials, design and ease of operation. This equally applies to professional cameras, electronics and accessories.

Before use, please read the operating instructions carefully to correctly operate the Sinar CTM (Color To Match) System and fully benefit from all the possibilities and advantages.

### **Index**

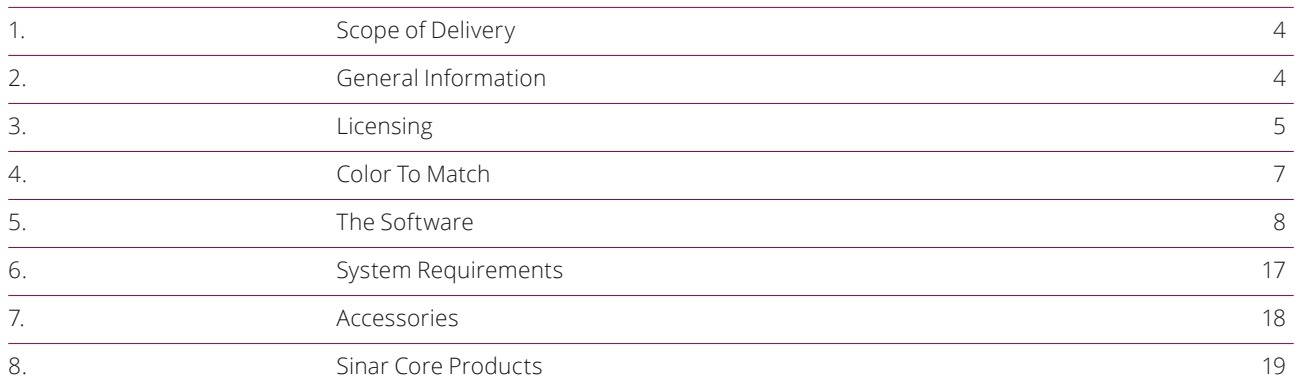

### **1. Scope of Delivery 2. General Information**

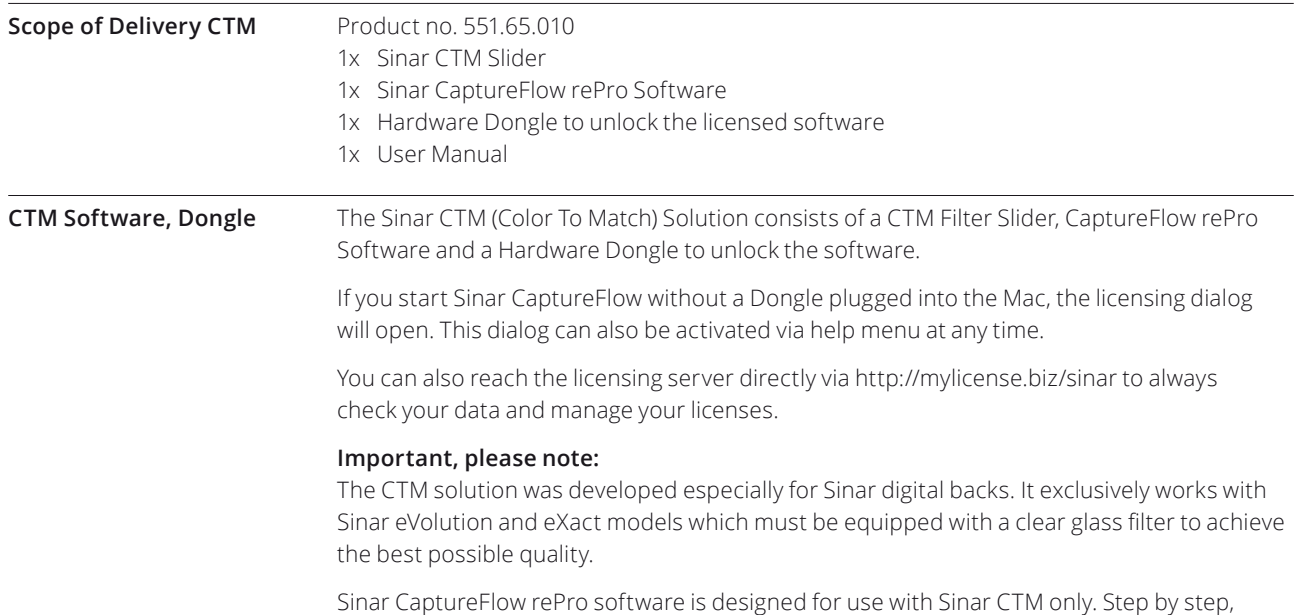

a CTM-Wizard will guide you through the entire process of creating profiles and pictures.

### **3. Licensing**

#### **Activating the Demo License**

Starting the software on your Mac for the first time without a Dongle plugged in, the following licensing dialog will open:

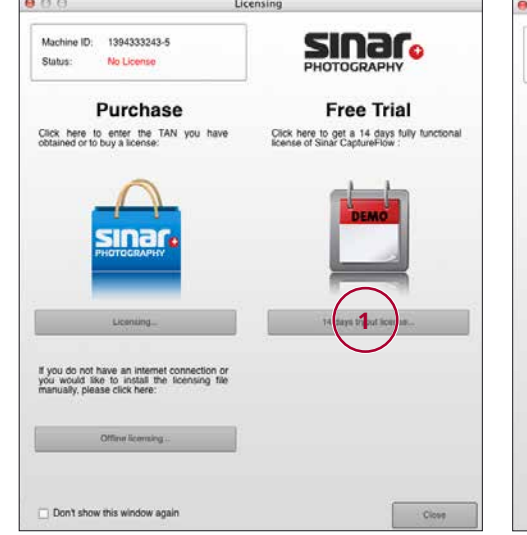

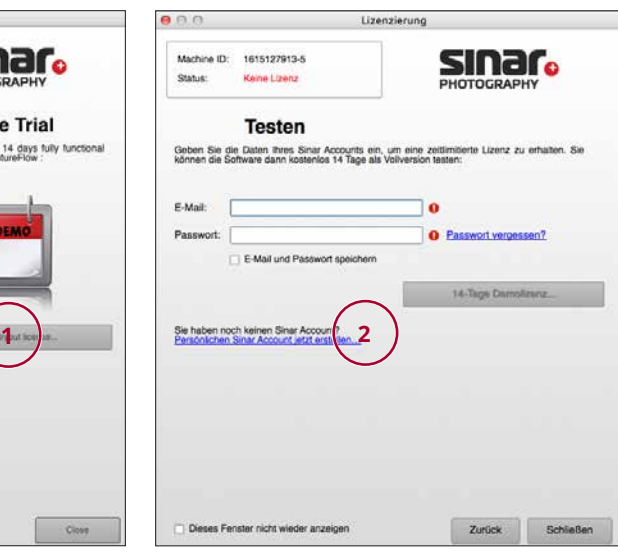

#### **1**

To unlock the software for a maximum of 14 days, click the box (**1**) "14 days trial license".

#### **2**

In the appearing dialog click the link that directly leads you to the registration form.

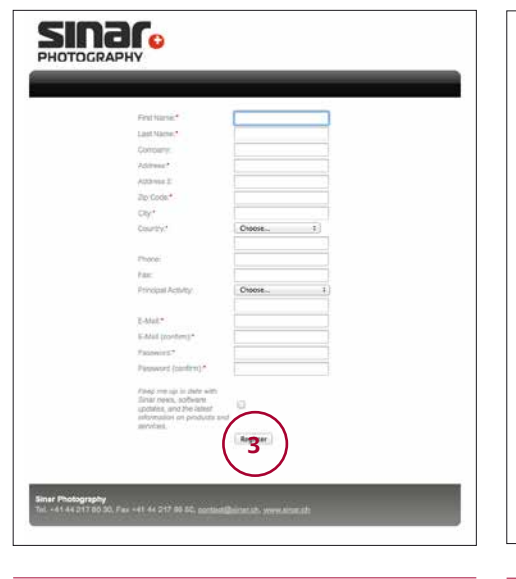

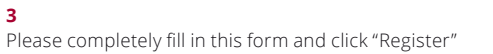

**sinar.** 

**4**

This dialog appears and at the same time an email will be sent to the email account you have listed. In this email you are asked to confirm your registration by clicking the mentioned link. By clicking this link a confirmation will show that your account is active now. Click "Login" and enter your data to unlock the software.

### **3. Licensing**

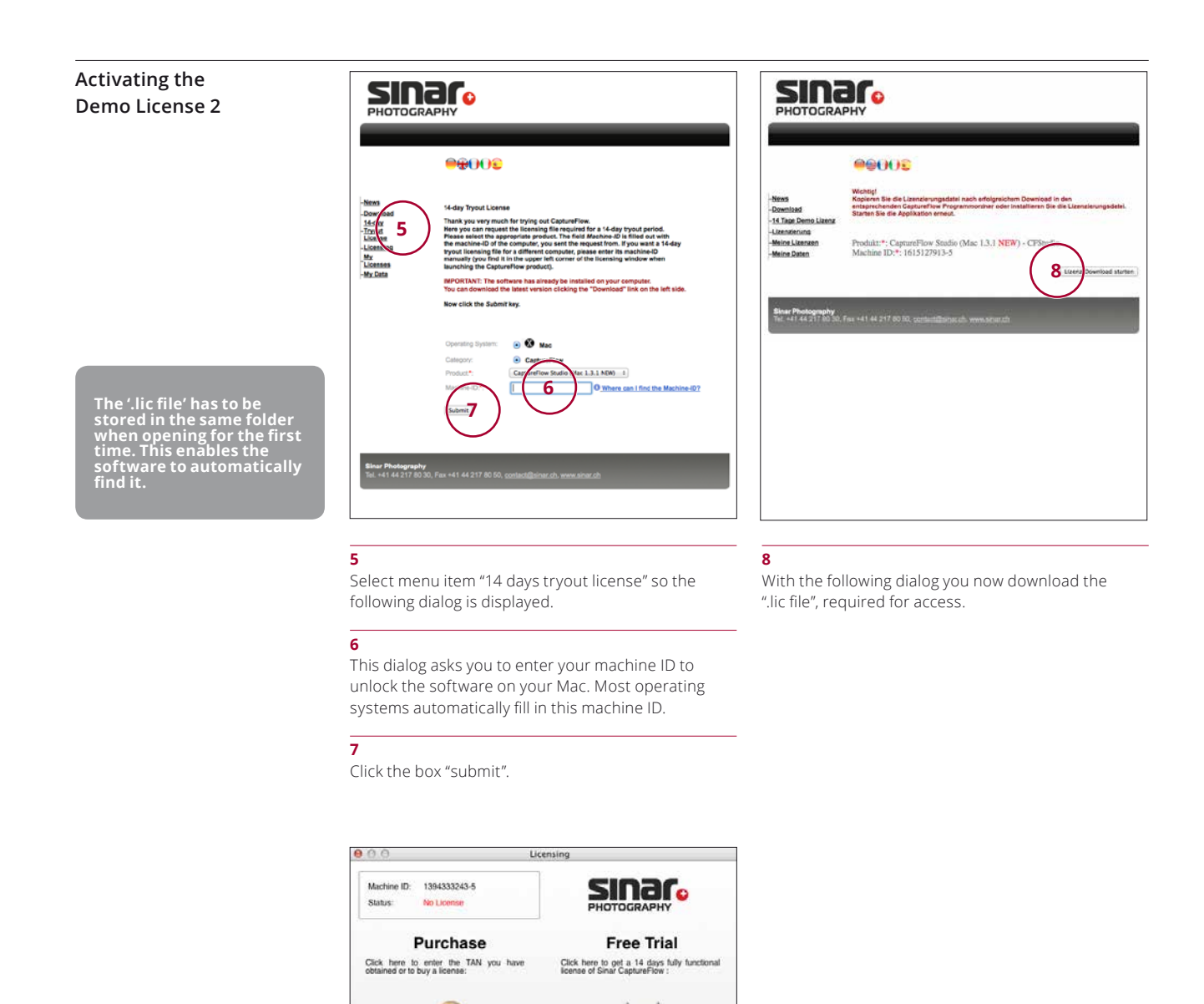

**You can also unlock the software as follows: After the download Sinar CaptureFlow rePro software can be closed and restartet.**

**9** Now you click "Offline Licensing" and follow the subsequent dialogs to complete activation on your computer.

 $\alpha$ 

**9**

sınar

Don't show this window again

## **4. Color To Match**

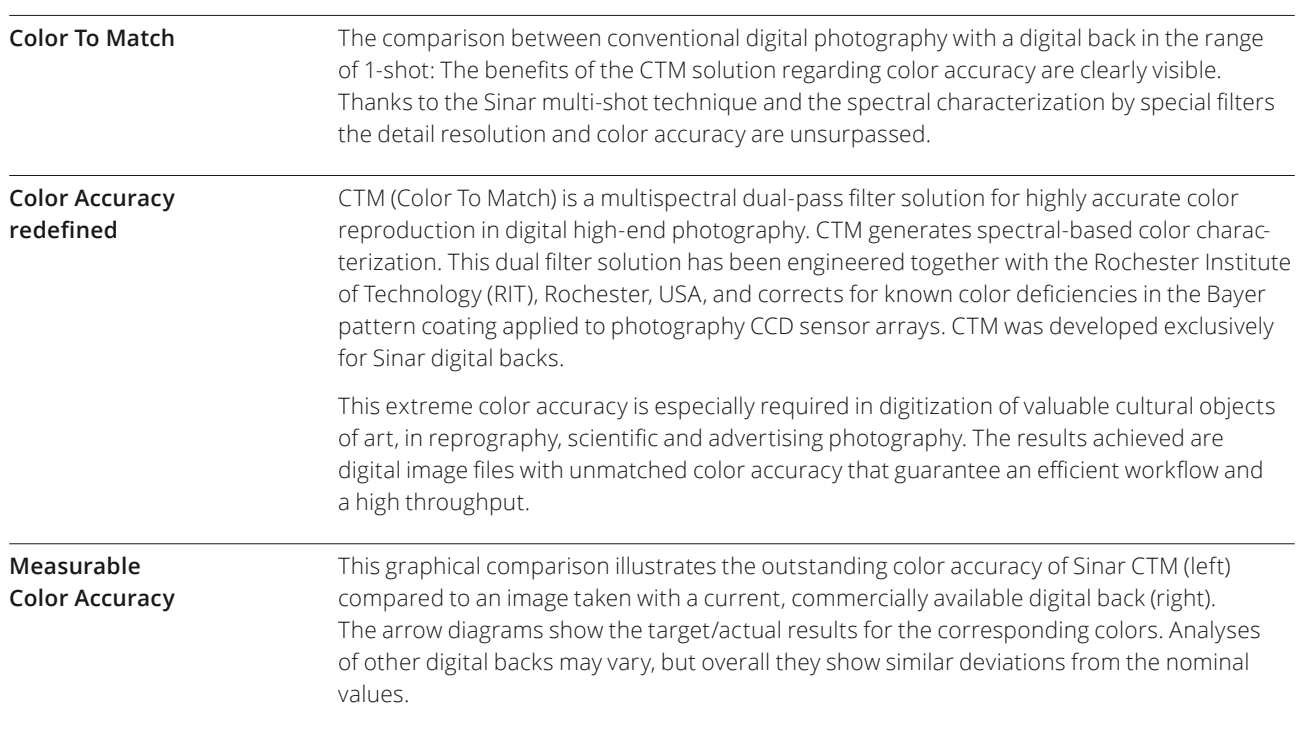

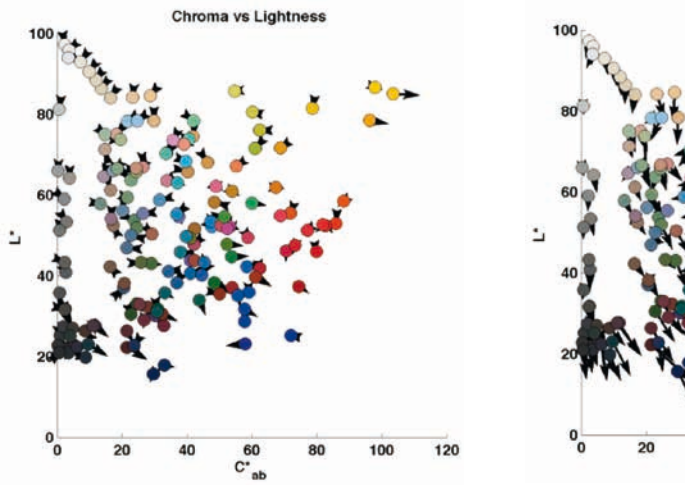

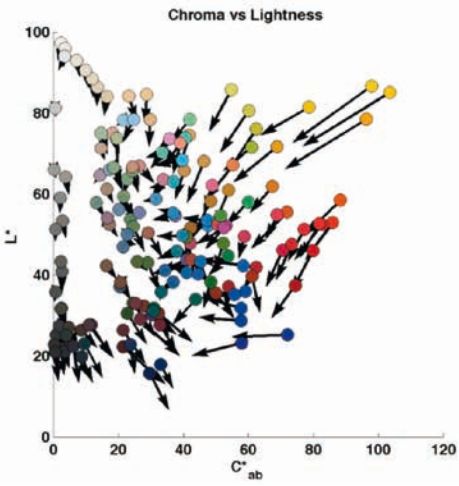

#### **1. Select Capture Mode**

Sinar CaptureFlow rePro is a workflow software with integrated color management. To ensure the sequence of the workflow as well as optimum results, the software offers a CTM-Wizard that guides you through the required steps. Sinar has deliberately designed the software in a way that makes manual execution of the production steps unnecessary.

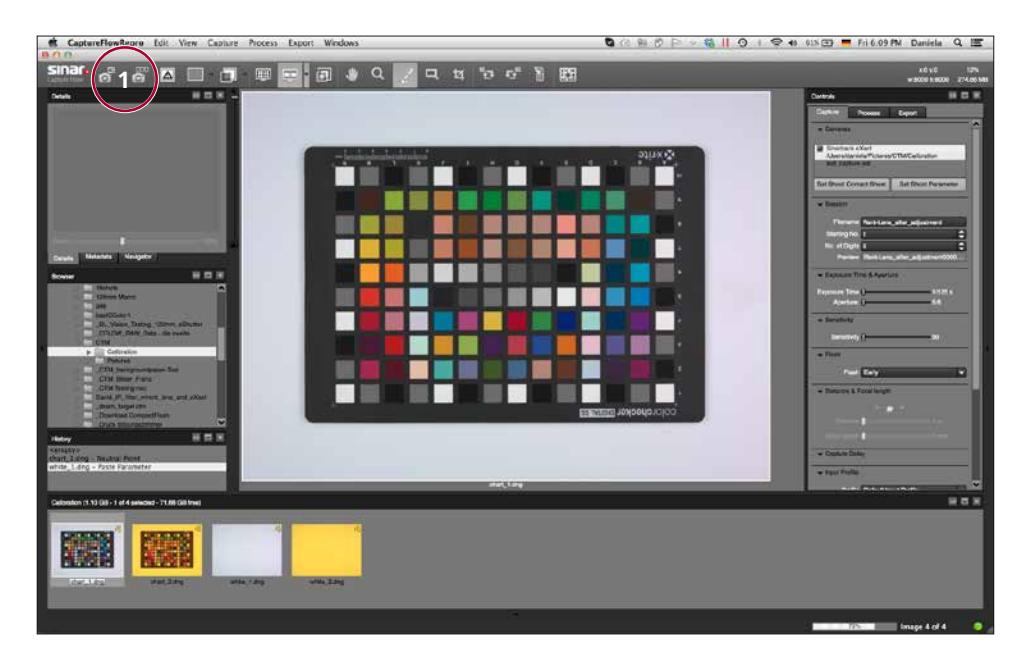

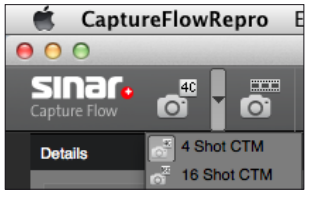

#### **1 Select Capture Mode**

After opening CaptureFlow rePro software, on the top left you select the capturing mode you want to apply.

#### **2. Basic Settings**

For details about the individual settings please also consult the ReadMe instructions included with the download of CaptureFlow rePro software.

After selecting the desired multi-shot mode and by double clicking the camera icon again the CTM-Wizard opens and shows the following dialog:

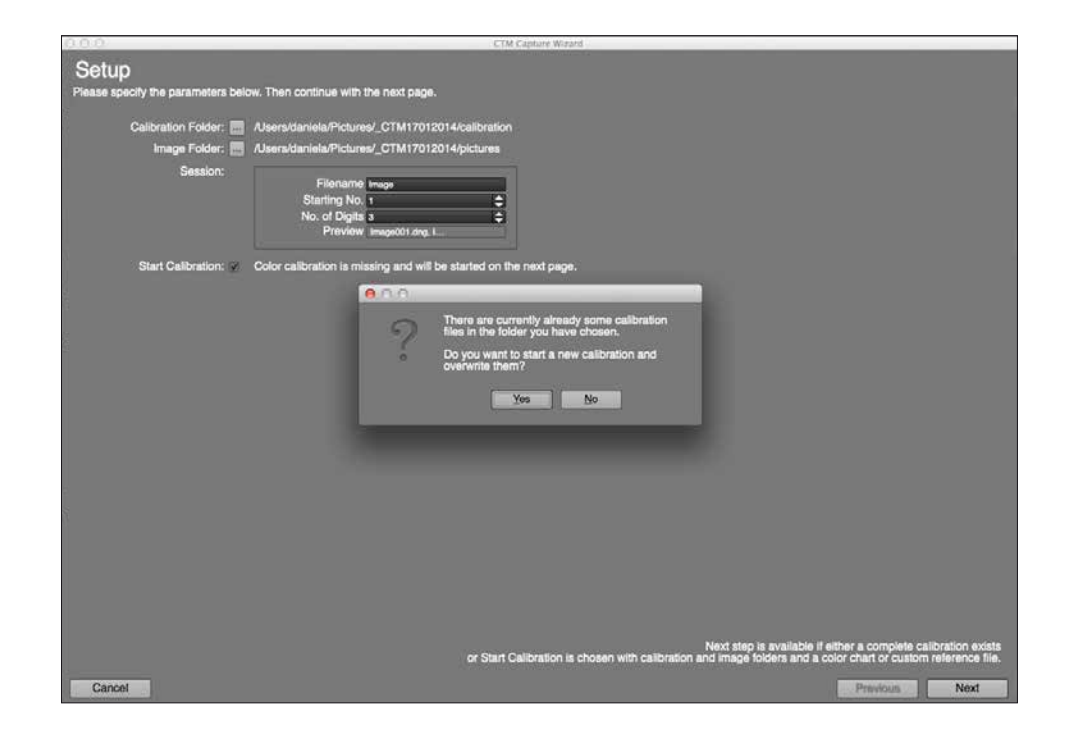

#### **Calibration Folder**

Defines the location to store calibration data.

#### **Image Folder**

Defines the location to store image data.

#### **Session**

In the "Session" plugin you define a file name to assign the images of a particular session.

#### **File Name**

In the input box "File Name" you enter the filename. This name will be applied to the images that are subsecuently captured.

#### **Starting Number**

In "Starting No" you set the number for the first captured image. The following images will be numbered consecutively.

#### **No. of Digits**

With this box you define the number of digits. **Preview**

In section "Preview" the image names and their numbering according to selected settings are displayed.

#### **Start Calibration**

- **·** Calibration data is required to in order to start multi-channel profiling.
- **·** If there's none or incomplete calibration data in the "Calibration Folder", the button "Next" is not active.
- **·** Calibration data includes following files: Color Checker, 2 shots: chart\_1 and chart\_2 SceneReference/WhiteBoard, 2 shots: white\_1 and white\_2.
- **·** If data exists in the specified "Calibration Folder" the software will overwrite existing files when a new calibration is performed. A software message indicates when calibration data will be overwritten.
- **·** Please note that the images of the SceneReference/WhiteBoard (white\_1, white\_2) are also stored in the "Image Folder". Later they will be used as a shading reference while generating the image.

The images with their appropriate identification are also displayed in the contact sheet.

### **3. Preparing for Profiling**

By clicking the button "Next" the second dialog opens to resume the workflow. This process can be skipped when a profile for this lighting situation has already been created.

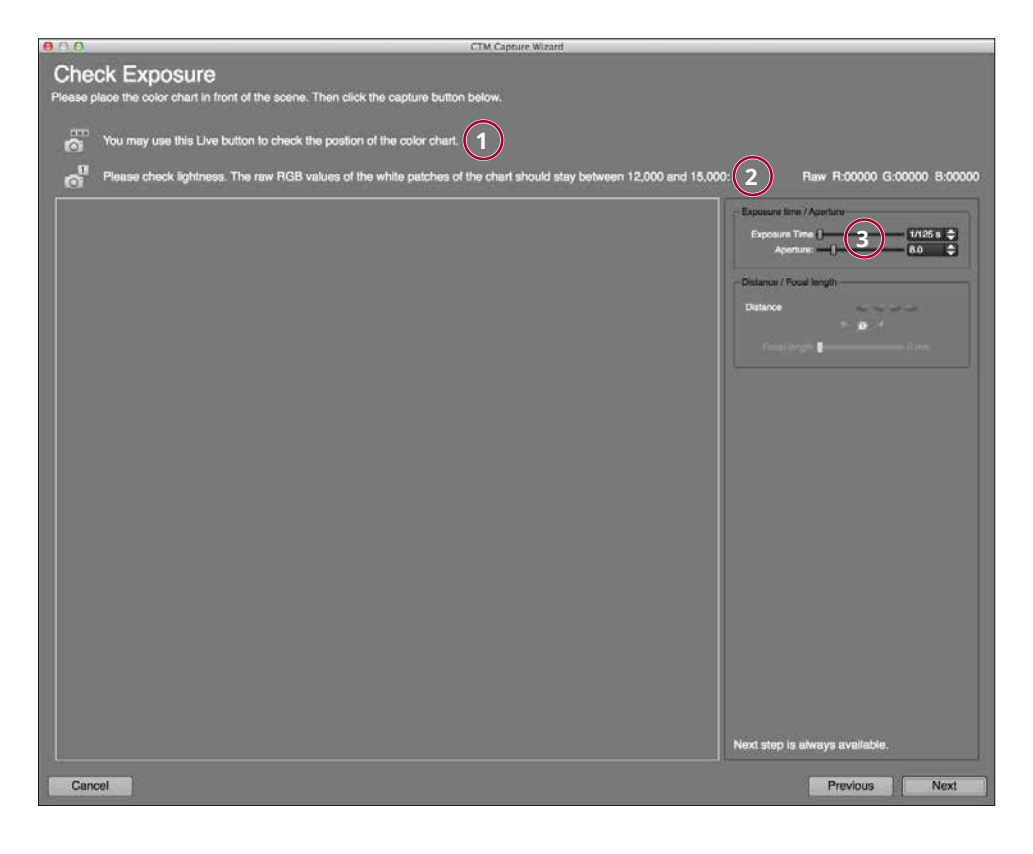

#### **1**

**2**

After clicking this button the live image displays to align the object respectively the camera.

With this function you create an image of the Color Checker.

### **3**

Exposure time and aperture can be set here depending on camera configuration.

#### **4. Verifying the Image of the Color Checker**

Based on this Color Checker image the exposure is determined. The RAW values of the red channel for all the white patches have to stay within the range between 12 000 and 15 000. If this is not the case, adjust exposure by changing flash output or by changing shutter speed and aperture. You should always pay attention to illuminate your object with an even repro lighting.

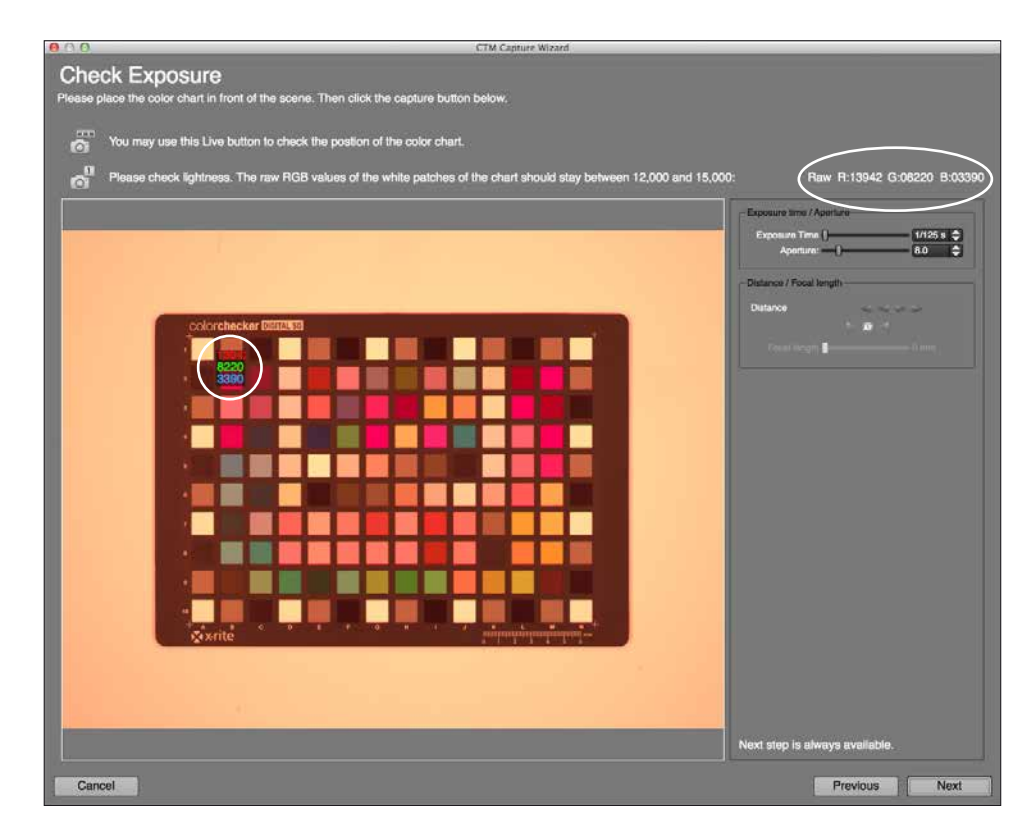

After reaching the above mentioned values and the light is appropriately set, click "NEXT" to open the dialog for capturing.

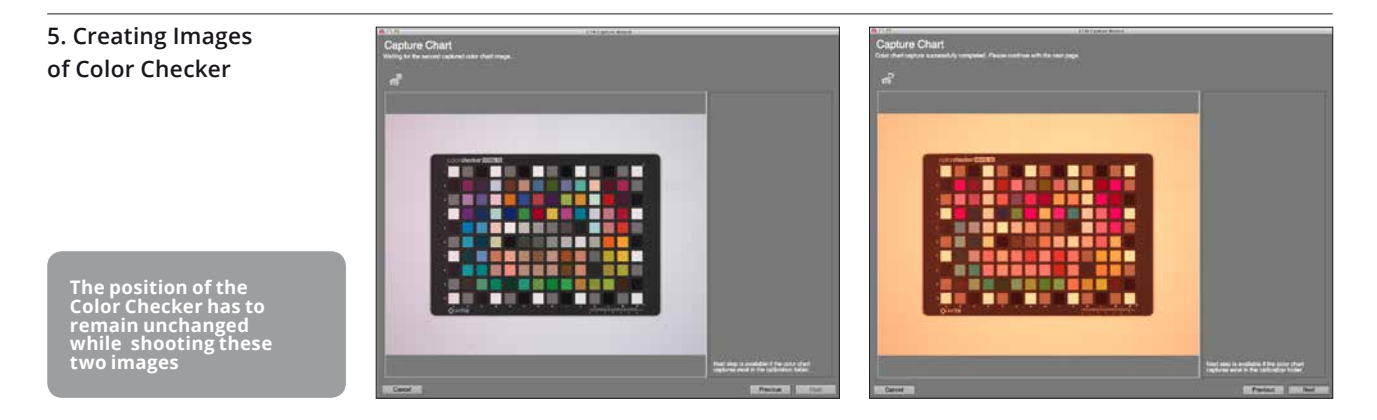

Click the release button and the images with the two filters are shot automatically in sequence.

### **6. Create a White-Shading**

For highest possible color accuracy all over the image area you now create a white shading. Use a white surface (paper, photo board etc.), which does not contain optical brighteners.

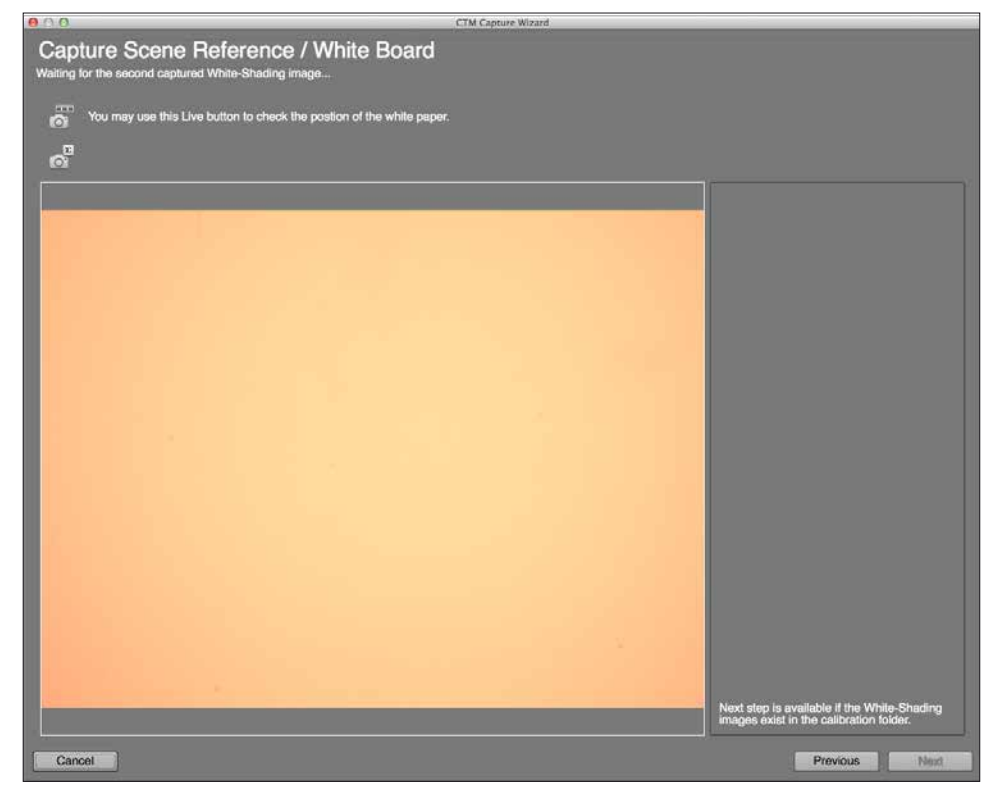

**Use a white surface (paper etc.) without optical brighteners, so the result is not falsified.**

The position of the white object can be easily checked by using "Live View". Same as point (**3.1**).

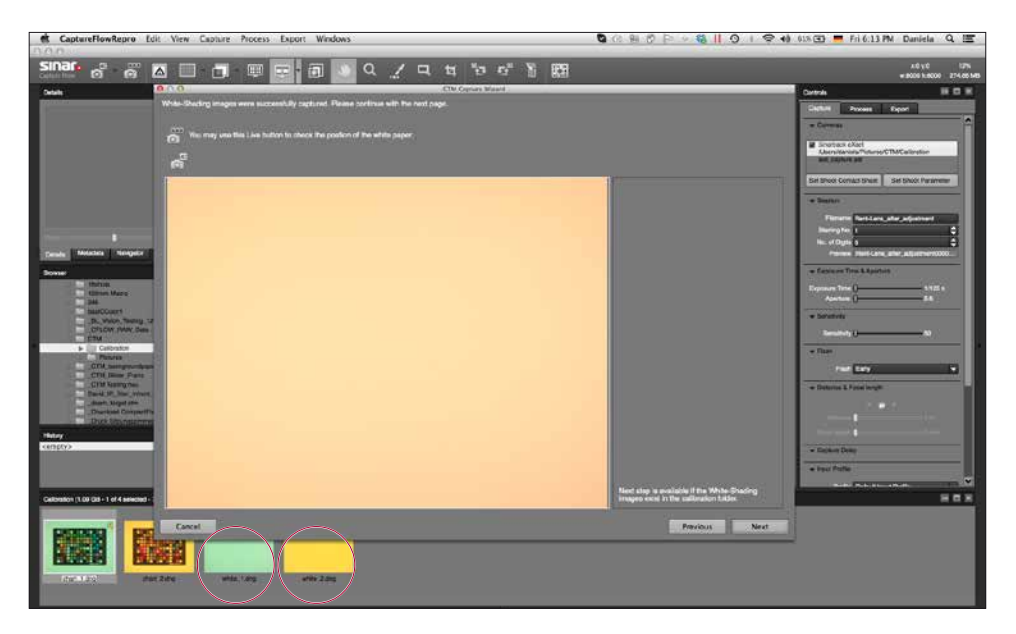

By clicking the release button the two images are taken and displayed in the contact sheet of the software.

#### **7. Creating a Profile**

Now you create a profile, this dialog is displayed:

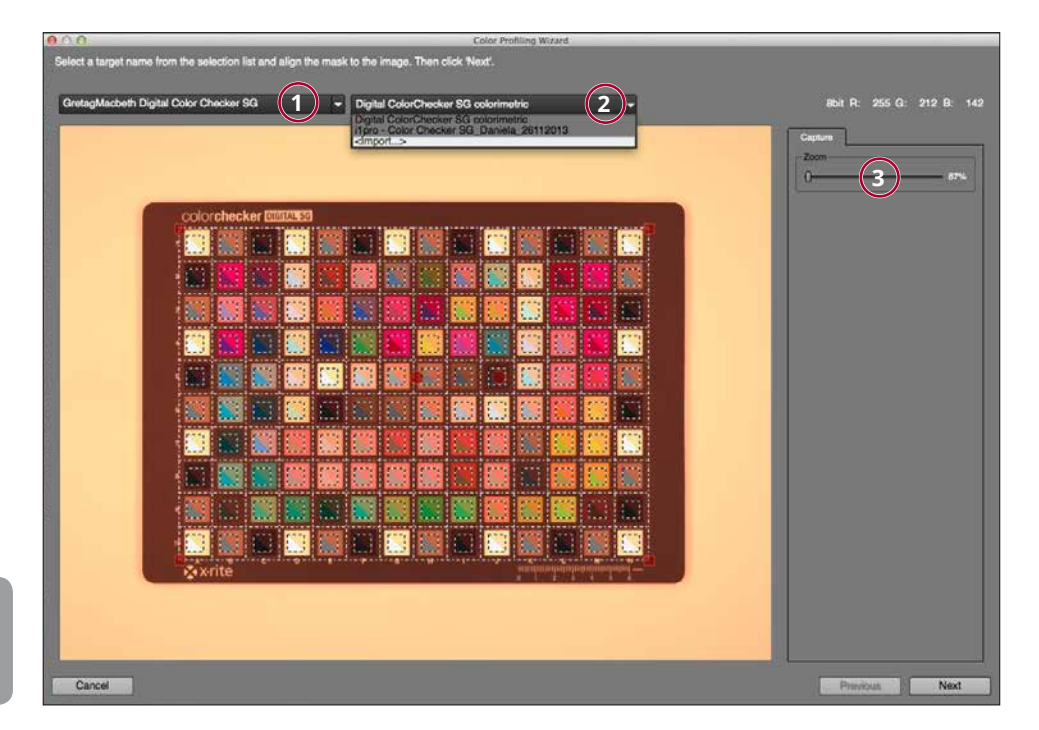

**3**

**Please note: The proper condition of the Color Checker is important for an accurate result.**

#### **1 Selecting the Color Checker**

Here you select the Color Checker you are using. We recommend X-Rite's Color Checker SG. Please note that the condition of the Color Checker has a significant influence on your result.

#### **2**

#### **Selecting the Reference File**

Here you can select the reference file for the corresponding Color Checker. If you do not want to choose an averaged reference that may already have tolerances, you also have the possibility to import reference files measured by you. Given that these measurements were carried out correctly, even higher color accuracy can be achieved.

#### **Control for Size Adjustment of the Mask**

Upon selecting the Color Checker you are using, you now match its color arrays and the analysis mask. For this purpose, select the corners and properly place the mask on the Color Checker. None of the square color measuring patches should be placed on the black delimitation area.

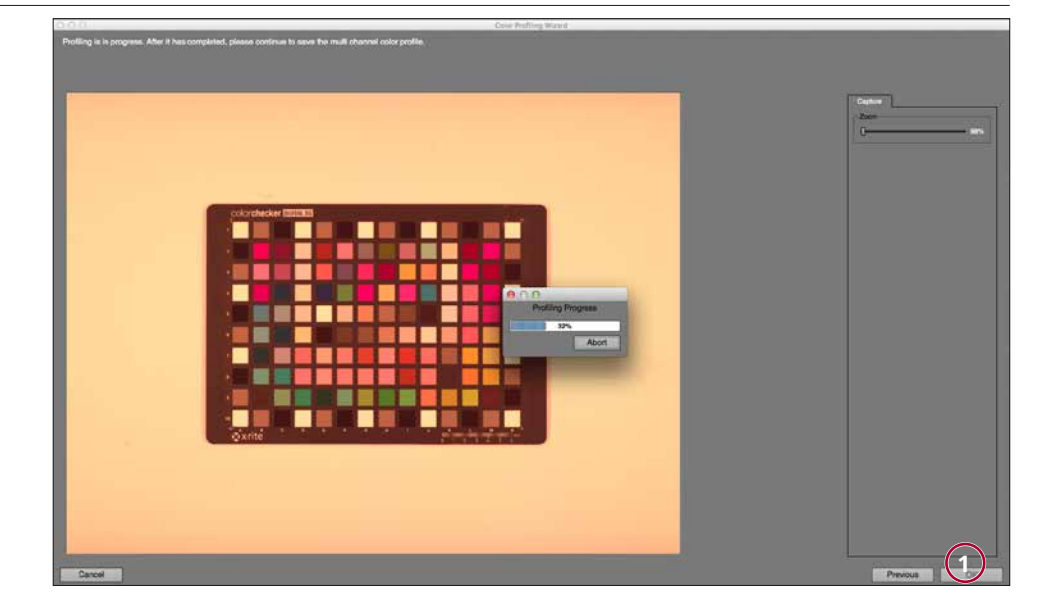

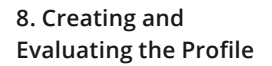

To let you decide if the profile meets your requirements, values are indicated as follows:

Click the "OK" button (**1**) to start the calculation of the profile.

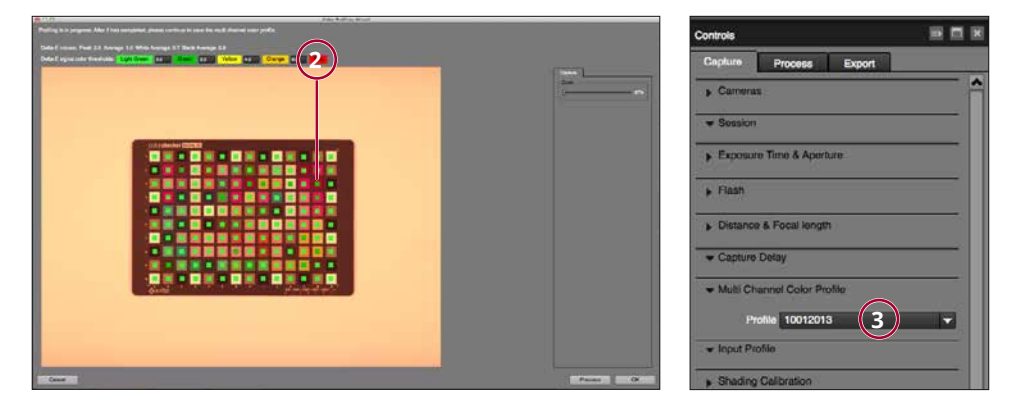

Above the image, the deviations will be displayed in delta values (**2**). In the image, these deviations are marked in color to let you quickly detect which colors show the largest deviations from the nominal values.

The deviations of each individual color patch will be displayed by placing the cursor on the appropriate color. All stored multi-channel profiles can be selected in in the process tab of the multi-channel plugin and can be applied to an existing CTM picture.

It is also possible to use existing images to create a profile. For this, please select the calibration files white\_1, white\_2 plus chart\_1 and chart\_2. The calibration process can be started by clicking the calibration icon in the tool bar or by typing the shortcut ctrl+i.

If you are satisfied with this profile, you can save it now. The created profile (**3**) is automatically activated for the following shots and appears in the Capture Flow rePro software. An already existing profile can also be selected here.

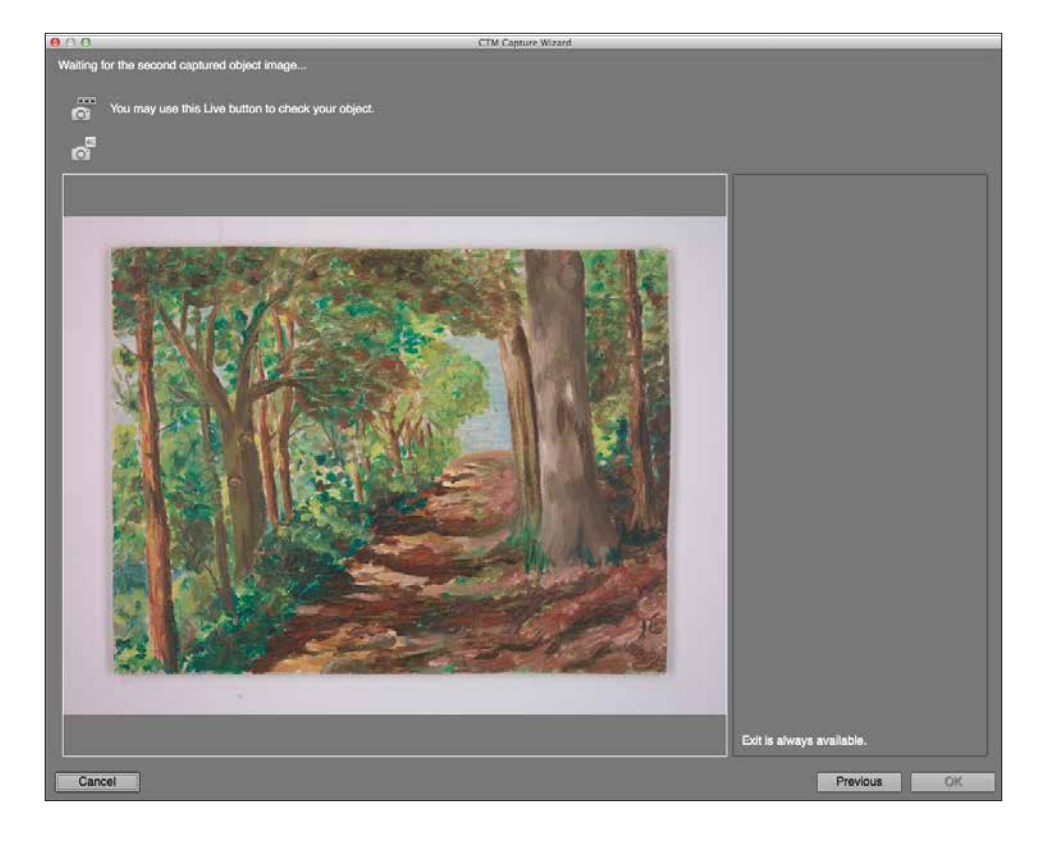

**9. Shooting CTM Images** For the next step, shooting CTM images, please proceed as follows:

In LiveView mode you check the scene, define the image section and adjust focus.

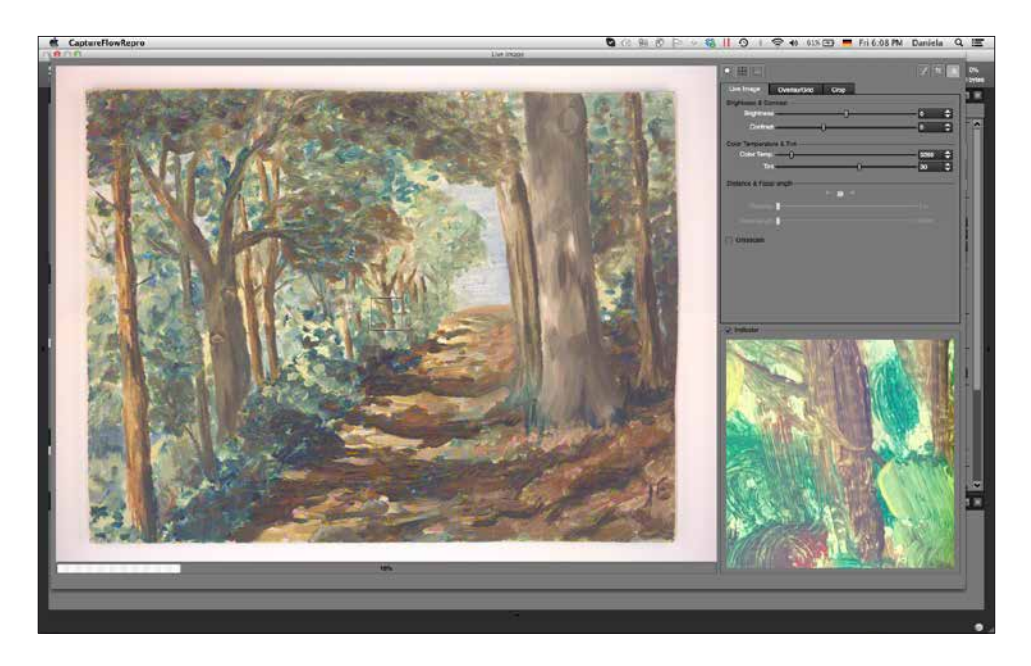

**10. Exporting Images** Two images are generated, both are needed and will be combined when exporting.

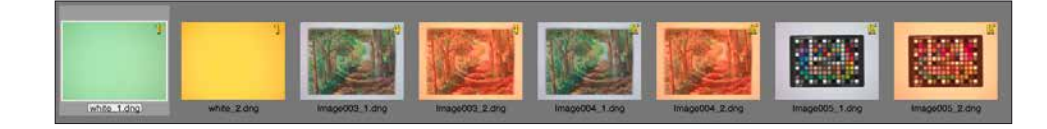

All shots you have created in this process are CTM components in DNG format and cannot be used as individual images. Therefore, the next and final step is exporting your images as TIFF files.

In order to achieve the desired quality when exporting, the corresponding profile for the images has to be applied in the plugin multi-channel.

For each image 2 shots are saved. It is sufficient to select one of the two and start the export process. Both shots are automatically used to generate the TIFF file for export.

For a batch processing select all the desired images in the folder and start export.

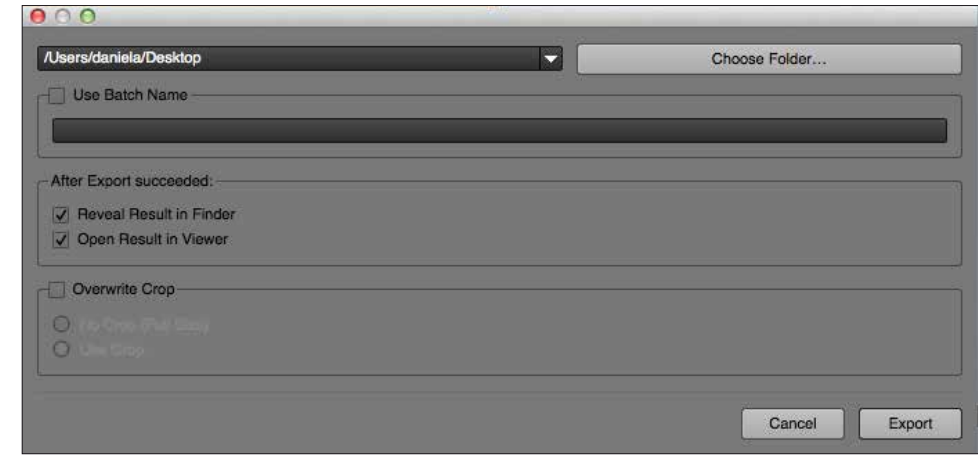

**There is no need to select the shots of the Color Checker and the Scene Reference.**

### **6. System Requirements/Specifications**

Sinar CaptureFlow supports Apple Macintosh computers with Intel processors with Mac OS 10.8.5, 10.9 and higher.

### **Minimum System Requirements**

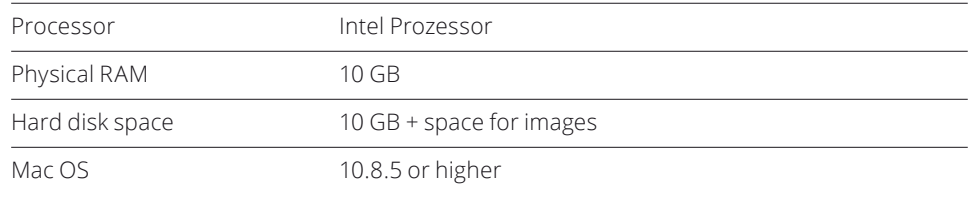

### **Camera Configurations**

Sinar p3, Sinar rePro, Sinar rePro RC equipped with

**·** Sinar eShutter or

- **·** Sinar CMV shutter system
- Sinar eVolution75 H, eVolution86 H or eXact digital back with
- **·** Clear Glass Filter

## **7. Accessories**

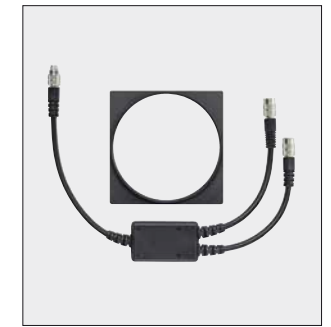

551.65.011 Sinar CTM Slider/ LC Shutter Kit

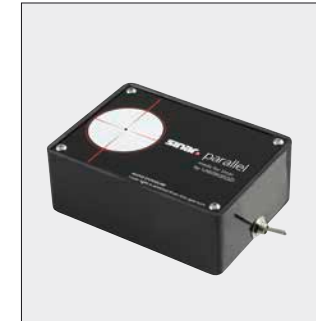

711.01.000 Sinar parallel

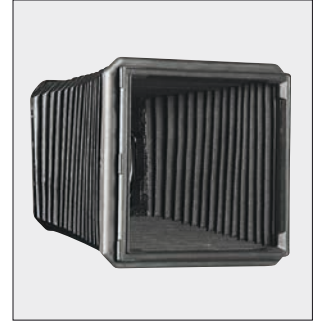

452.16.010 Tapered Bellows 4x5/100 as Lens Shade

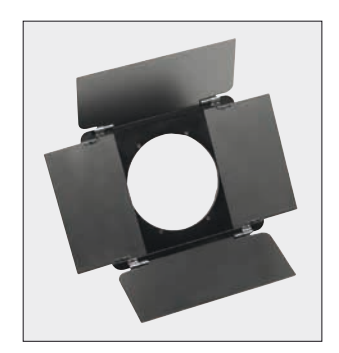

493.23.041 Lens Shade

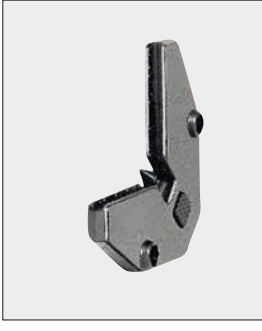

473.31.000 Bellows Holder Clip

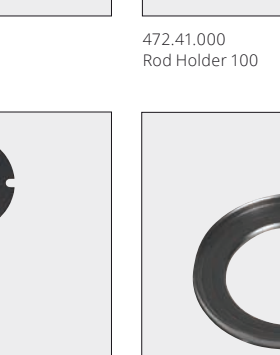

547.81.XXX Lens Adapter Ring

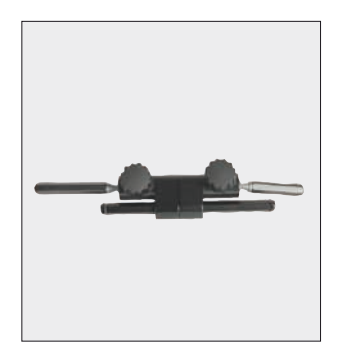

472.51.010 Joint Rod 2

SINO CTM User Manual 2008 2009 18 2009 2010 2021 2030 2040 2050 2061 2072 2080 2091 2092 2093 2094 2095 2096 20

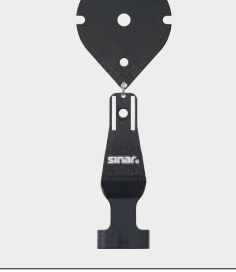

581.01.001 Strain Relief

## **8. Sinar Core Products**

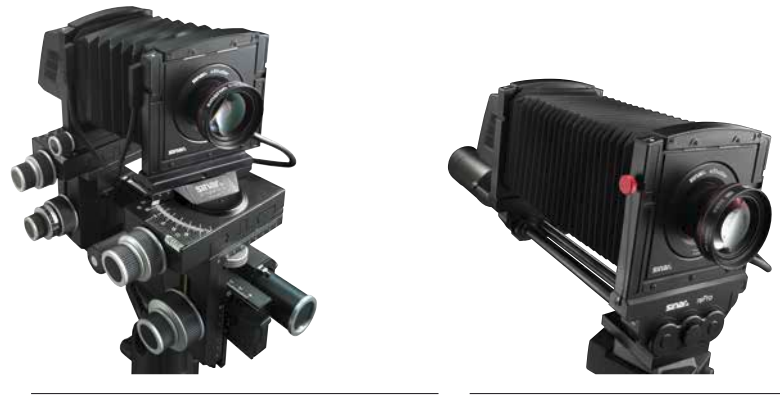

Sinar p3

Sinar rePro

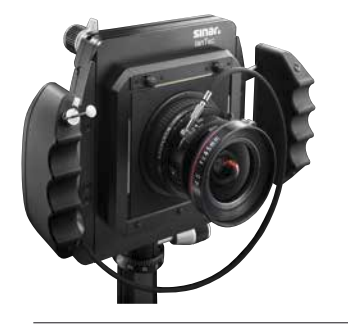

Sinar lanTec

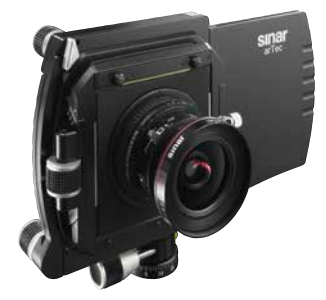

Sinar arTec

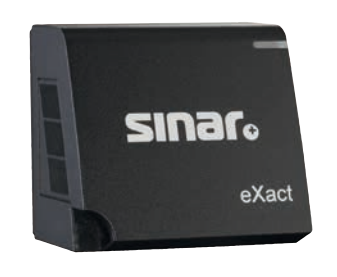

Sinar eXact digital back

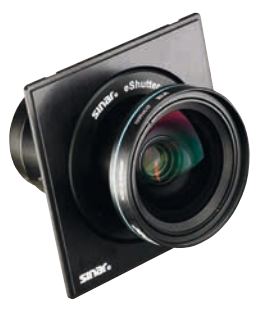

Sinar eShutter

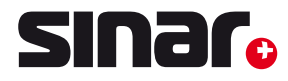

#### **Flexibility and Creativity**

For more than 65 years, Sinar is the leading manufacturer of view camera systems for professional photography. Sinar stands for exquisite camera precision made in Switzerland as well as for ergonomic design and unlimited creative freedom. All relevant elements for composing the image are available, like swings and tilts or horizontal and vertical shifts. The consistently modular products include digital capture devices, digital lenses, capture software and view cameras. Sinar customers profit from solutions designed as complete imaging systems supplied and supported from a single source. This system approach makes the difference and delivers superb image quality. In-house manufacturing, expert know-how in fine mechanics and interaction with specialized suppliers meet the highest demands and ensure best possible products with excellent long-term reliability. Continuous new and further developments guarantee the integration of modern and coming technologies into the flexible Sinar product range.

Sinar Photography AG, Farbhofstrasse 21, 8048 Zurich/Switzerland, contact@sinar.ch, www.sinar.ch

© Sinar Photography AG, Switzerland Photos: Sinar Photography AG – printed in Switzerland, technical data are subject to change